# **Comment utiliser Dropbox ?**

# *Dernière modification: 06 avril 2022*

## **Résumé**

**Dropbox** est un service de stockage de fichiers en ligne multiplateforme (Windows, Mac, Linux, iPhone, iPad, Android, Blackberry). Il vous permet d'archiver, partager, synchroniser automatiquement avec l'outil vos fichiers se trouvant sur l'ordinateur/la tablette/le smartphone.

## **Prérequis**

- Un ordinateur
- Une connexion Internet
- Une adresse mail valide

# **Étape 1**

## **Comment installer Dropbox ?**

#### **Créez votre compte**

- **Rendez-vous** sur le site officiel et **suivez** les instructions :
- **Saisissez** vos noms et adresses email
- **Renseignez** un mot de passe sécurisé
- **Cochez** la case pour accepter les conditions de Dropbox
- **Cliquez** sur **Créer un compte**

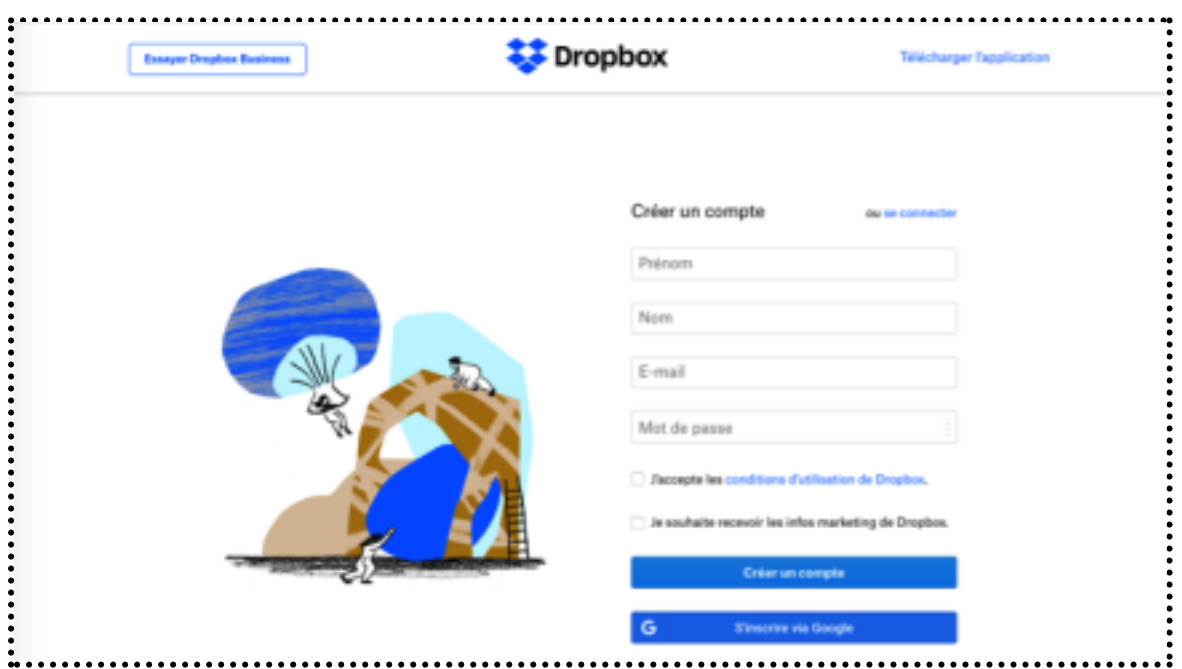

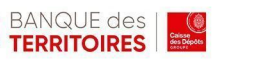

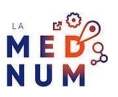

#### **Bon à savoir**

Vous disposerez d'un espace gratuit de 2 Go que vous pourrez étendre jusqu'à 8 Go par parrainage

(250 Mo par filleul). Et jusqu'à 50 ou 100 Go pour les versions payantes.

# **Téléchargez l'application**

#### **Sur votre ordinateur**

- **Cliquez** sur **Téléchargez l'application de bureau**, puis **suivez** les instructions.
- **Connectez-vous** à votre compte
- Une fois l'application installée, **connectez-vous** avec les identifiants de votre compte

Dropbox :

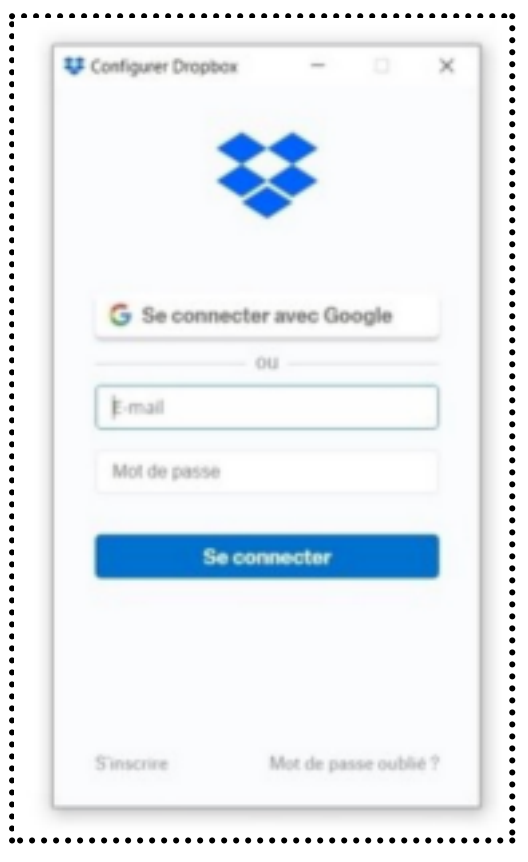

**Associez différents appareils à votre compte** avec la **même adresse email** et le **même mot de passe** à ceux pour dropbox.com. **Lorsque vous téléchargez et installez l'application de bureau Dropbox, deux éléments sont ajoutés à votre ordinateur :**

● **L'application de bureau Dropbox**, pour organiser tous vos fichiers, dossiers et collaborer avec d'autres personnes

● **L'icône** Dropbox dans la barre des tâches (Windows) ou barre des menus (Mac), pour accéder rapidement à vos fichiers

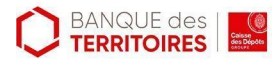

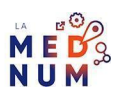

#### **Sur votre mobile ou tablette**

Pour continuer à travailler pendant vos déplacements sur vos documents, plutôt que de vous connecter à Dropbox sur le web, utilisez l'application mobile. **Gratuite, elle vous offrira plus de fonctionnalités**.

#### **Pour l'installer, deux options** :

**Renseignez** votre numéro de téléphone portable, puis **cliquez** sur le lien qui vous sera envoyé par SMS

**Téléchargez** l'application Dropbox depuis Google Play ou Apple Store

## **Bon à savoir**

L'application mobile n'enregistre pas les fichiers sur l'appareil. Elle affiche ceux qui sont sur dropbox.com. **Ouvrez** et **modifiez un fichier** sur votre téléphone, mais sans le télécharger sur votre appareil. **Vous travaillez dans ce cas sur le cloud.**

# **Étape 2**

# **Comment gérer vos préférences ?**

De votre compte, **cliquez** sur **Paramètres** (ou préférences) :

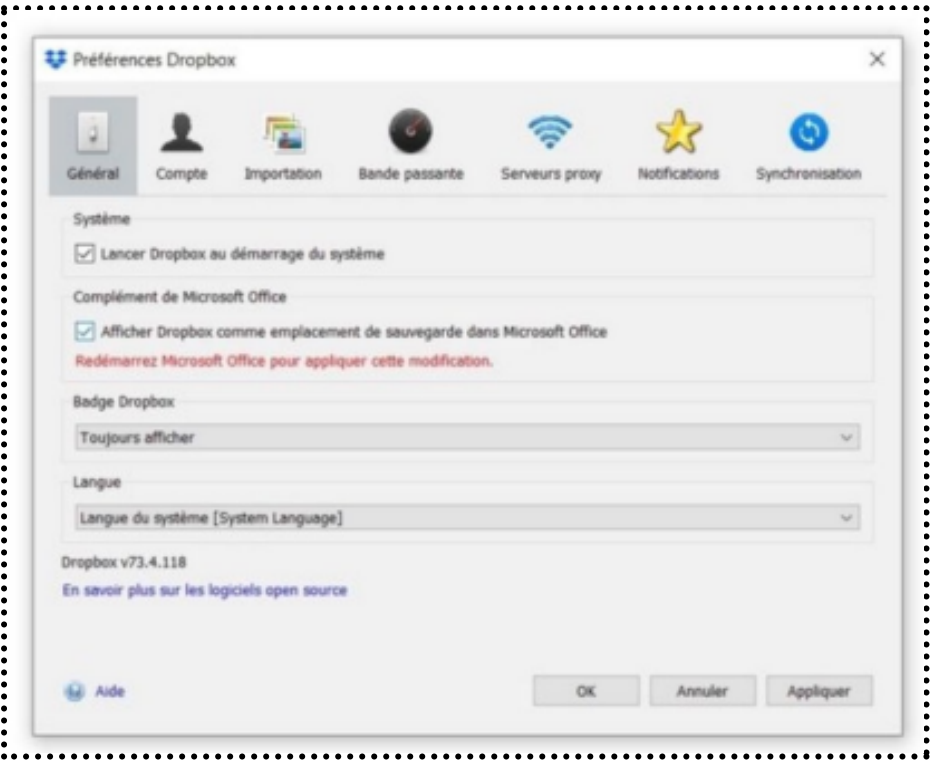

#### **Avec l'onglet :**

- Général, consultez et modifiez vos informations utilisateur et adresse email, définissez les
- préférences de langue, de date et de fuseau horaire
- **Forfait**, vérifiez le type de compte Dropbox en votre possession, son état et le volume de
- stockage
- **Sécurité**, vérifiez la sécurité de votre compte, votre mot de passe, configurez la validation

en

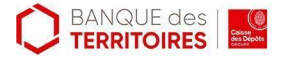

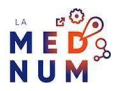

**Notifications**, personnaliser les notifications reçues par email (activité des fichiers, des appareils et navigateurs modifications apportées aux documents Dropbox Paper, actualités ou astuces fournies par Dropbox)

**Applications connectées**, consultez les applications intégrées à Dropbox, pour ouvrir les fichiers et accèder à vos fichiers Dropbox. Consultez également les contacts importés depuis vos appareils mobiles et définissez les paramètres par défaut pour ouvrir les documents Paper (espace de travail sur votre bureau, en mode collaboratif) sur votre ordinateur.

# **Étape 3**

# **Comment ajouter un fichier à votre Dropbox ?**

**Ajoutez** quasiment tous types de fichier à votre compte Dropbox : Depuis l'application Bureau de Dropbox, **glissez et déposez** le fichier dans l'application de bureau ou le dossier Dropbox sur votre disque dur

**Enregistrez** votre fichier sous le dossier Dropbox

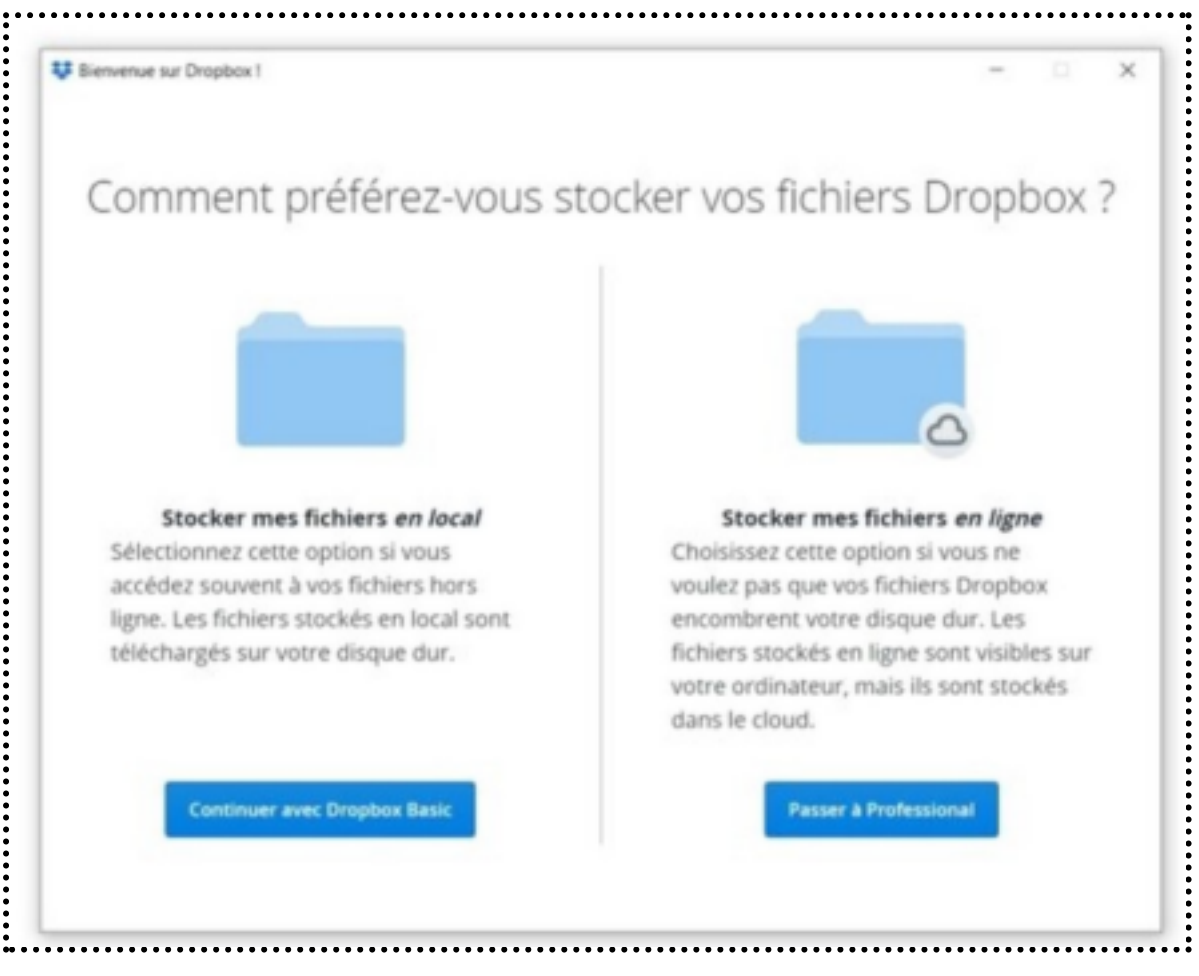

# **Comment accéder à vos fichiers depuis votre disque dur ?**

Le fichier créé sur votre disque dur lors de l'installation de l'application bureau fonctionne comme n'importe quel autre dossier, à l'exception de sa synchronisation avec votre cloud Dropbox.

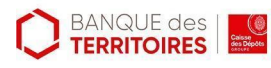

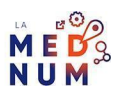

**Tous les fichiers sauvegardés dans ce répertoire sont automatiquement importés dans votre Cloud.**

- **Utilisez** le dossier Dropbox **dans le Finder ou l'Explorateur** de fichiers plutôt que dans l'application de bureau :
- **Cliquez** sur **l'icône Dropbox** dans la zone de notification ou la barre de menus
- **Cliquez** sur votre **avatar** (image du profil ou initiales) en haut à droite de la page
- **Cliquez** sur **Préférences**
- **Cliquez** sur le **menu déroulant** à côté de **Ouvrir les dossiers dans** et **choisissez Finder ou**
- **● Explorateur de fichiers**

# **Synchroniser vos contenus entre votre espace de stockage cloud, vos ordinateurs et vos appareils mobiles**

La synchronisation accède aux **versions les plus récentes des fichiers**. Elle est **automatique** lorsque vos appareils sont connectés et que vos fichiers sont dans le répertoire Dropbox sur un appareil associé à votre compte. La première fois, l'opération peut prendre quelques minutes. Le processus terminé, vos fichiers seront disponibles dans l'application Dropbox sur les appareils connectés à votre compte.

## **L'application mobile synchronise en fonction de la connexion de votre téléphone ou tablette**

**:**

● **Réseau Wi-Fi :** les mises à jour sont automatiquement téléchargées lorsque vous lancez

- l'application
- **Réseau cellulaire :** seuls les téléchargements sont mis à jour automatiquement
- **Appareils Android :** vous serez alerté par une icône des modifications de fichiers réalisées
- hors ligne. Vous devez alors les synchroniser manuellement.
- **Rendez-vous** dans l'onglet **Fichiers hors ligne** et **sélectionnez Tout mettre à jour** pour
- synchroniser la version la plus récente des fichiers modifiés hors connexion
- **La synchronisation est réalisée automatiquement en arrière-plan**. Toutes les modifications
- apportées à un fichier sont synchronisées par Dropbox.

# **Bon à savoir**

Vous êtes hors ligne ? Les fichiers de vos dossiers Dropbox seront **synchronisés dès que vous serez de nouveau connecté à Internet**.

### **Seront synchronisés :**

Les fichiers par ordre de taille en commençant par les moins volumineux Uniquement les fichiers contenus dans le dossier Dropbox ou dans les applications mobiles Dropbox

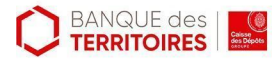

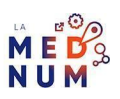

**Pour les fichiers importants à consulter hors ligne, pensez à les rendre accessibles hors ligne.** Les fichiers synchronisés sur le Cloud restent stockés sur le disque dur de votre ordinateur.**Pour économiser de l'espace sur votre disque dur, stockez** tout ou partie de vos fichiers en ligne en utilisant **Smart Sync** ou **la synchronisation sélective** : **Avec Smart Synch**, stockez vos fichiers en ligne pour y accéder, changer leurs noms, les

déplacer, afficher un aperçu sur votre ordinateur. L'espace disque est ainsi libéré puisque seuls les fichiers consultés sont téléchargés sur votre ordinateur depuis votre Dropbox **Avec la synchronisation sélective**, choisissez les fichiers et les dossiers que vous souhaitez stocker sur votre Dropbox et supprimer de votre appareil

# **Étape Finale**

# **Comment partager un fichier ou dossier de votre Dropbox ?**

**Partagez** vos fichiers instantanément à partir de votre compte Dropbox. Les destinataires accéderont à des versions à jour des modifications apportées aux fichiers. **Partagez** en **lecture seule** ou avec **autorisations de modification,** simultanément avec une personne ou un groupe :

## **Partage en lecture seule**

Dropbox offre **deux possibilités** de partage en lecture seule (les destinataires pourront aussi télécharger le contenu) :

**Invitez les personnes** concernées directement à partir du fichier ou du dossier à partager **Créez un lien unique** à envoyer par email depuis Dropbox ou depuis votre application de messagerie après l'avoir copié

## **Partage avec autorisation de modification**

### **Cette option est utile dans le cadre d'un travail collaboratif**.

**Invitez** les utilisateurs concernés directement depuis le fichier ou le dossier à partager. **Sélectionnez Peut modifier**, les destinataires connectés à un compte Dropbox, deviennent membres des dossiers partagés et les modifications apportées au contenu sont synchronisées avec l'équipe concernée.

# **Comment demander un fichier ou dossier à un utilisateur ne possédant pas de compte Dropbox ?**

Avec Dropbox, demandez des fichiers d'une **taille maximale de 20 Go,** directement depuis votre compte Dropbox :

**Cliquez** sur **Demandes de fichiers**

**Cliquez** sur **Créer une demande de fichier**

Sous **Que demandez-vous ?**, **donnez un nom au dossier** qui contiendra tous les fichiers collectés.

Sous **Où souhaitez-vous placer ces fichiers dans votre Dropbox ?** apparaît le chemin

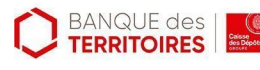

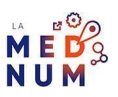

d'accès du nouveau dossier

**Modifiez l'emplacement du dossier**, **cliquez** sur **Changer de dossier**. **Fixez un délai** pour la demande de fichiers en cliquant sur **Ajouter une date butoir**.

**Sélectionnez Autoriser les envois en retard** pour choisir un délai.

**Cliquez** sur **Suivant** et **copiez le lien de demande de fichiers** pour l'envoyer depuis votre Messagerie **ou** directement d' Invitations à partir de votre compte Dropbox.

**Envoyez le lien depuis votre messagerie : Cliquez** sur **Copier le lien Collez-le** dans l'e-mail à **envoyez-le** de votre messagerie à toutes les personnes auprès desquelles vous souhaitez collecter des fichiers **Envoyez votre demande depuis votre compte Dropbox : Saisissez les adresses email** des collaborateurs concernés **Cliquez** sur **OK** et revenir à l'écran Demandes de fichiers

## **Bon à savoir**

Vous recevrez un e-mail à chaque fois qu'une personne importera des fichiers en réponse à votre demande. Tous les fichiers reçus seront stockés automatiquement dans un seul et même dossier Dropbox sauf si vous décidez de partager tout ou partie des fichiers qu'il contient.

## **Le destinataire de la demande de fichiers n'a pas besoin de se connecter à un compte**. **Il lui suffira de :**

- Sélectionner les fichiers sur son ordinateur
- Saisir son nom et son adresse email
- Cliquer ensuite sur Importer

### **Pour aller plus loin - liens utiles**

- Découvrir DropBox
- Connectez vos outils préférés à Dropbox
- Centre d'assistance DropBox

### **Licence**

Ce tutoriel est mis à disposition sous les termes de la Licence Ouverte 2.0 (ou cc by SA). Ce tutoriel a été *produit dans le cadre du projet Clic&Connect. L'objectif est d'accompagner les petites structures économiques dans leurs besoins d'acquisition d'outils numériques et de leur permettre d'accéder aux dispositifs publics mis en place visant à maintenir, développer et pérenniser l'activité des TPE. Tous les éléments reproduits dans les captures d'écran sont la propriété des sites desquels ils sont tirés.*

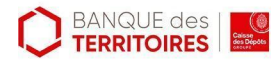

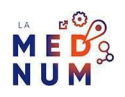